## 撮影した画像の調整 (ゴミ取り・色調補正)

合成に用いるための画像のした準備を行います。元の画像データは必 ず別名保存しておきます。画像サイズは撮影した大きさのまま作業を行 なっていきます。

#### ① 「ゴミ」を取り除きます。

コピースタンプツール、スポット修復ツール、修復ツール、パッチツー ルなどを用いて手や背景のゴミを取り除きます。

#### ② 色調補正

明るさ・コントラスト、レベル補正、トーンカーブや覆い焼きツール、焼き 込みツール、スポンジツールなどを用いて手と背景の色味、特に手に関し ては自分が記憶している手の色に近づくように色調補正をします。

## 手前になる指の選択 (選択ツール)

iPod nanoよりも前になる指などを選択ツールを使って、別のレイ ヤーに書き出します。合成をきれいに行うためには、元画像の必要な部分 をどれだけ正確に丁寧に選択範囲として設定し、別のレイヤーにコピー をするかが重要です。

#### ③ 手前になる指の選択。

マグネット選択ツール、クイック選択ツール、クイックマスク(ブラシ ツールと消しゴムツールで調整)などを用いて、iPod nanoよりも手 前になる指を選択します。指の付け根などは少し余裕を持って洗濯し ておきます。

#### ④ 別レイヤーへ複製。

手前になる指を選択し、コピー(Windows:ctl + c、Mac:⌘ + c)しペースト (Windows:ctl + v、Mac:⌘ + v)する。

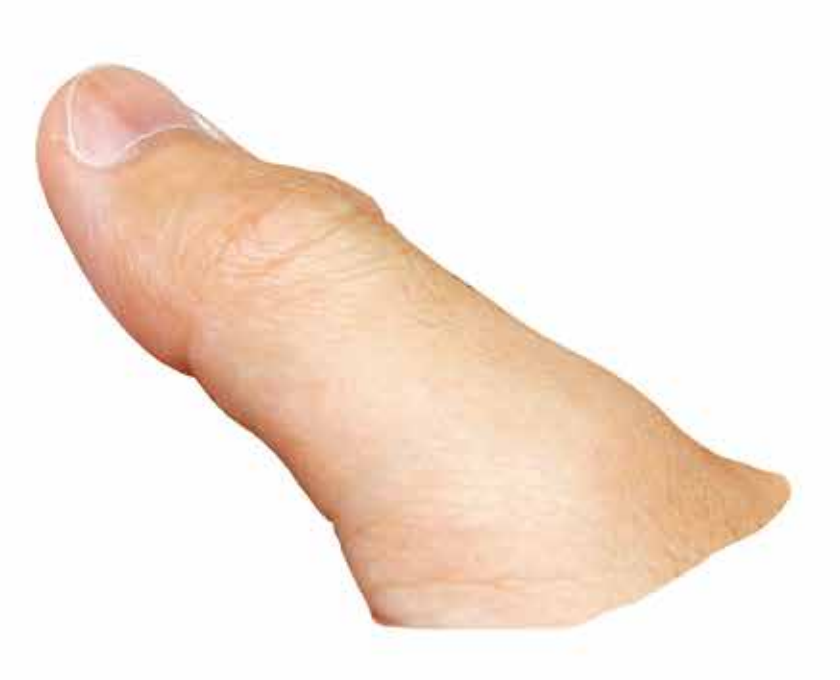

#### コンピュータ基礎演習 |2016年6月14日(火)

### Adobe Photoshop 実践課題 「iPod nano」と「自分の手」の合成

# iPod nanoの配置 (.psdに書き出す)

iPod nanoを手で握っているように合成するために、「手」と 「手前の指」の間に「iPod nano」の画像を配置します。

iPod

### ⑤ Illustratorから「.psd」形式の画像の書き出し。

- 5-1 Illustratorで作成したiPod nanoのファイルを別名保 存します。
- 5-2 iPod nano以外に余計なデータがある場合は全て消しま す。また見本としていた画像も消去します。
- 5-3 「ドキュメント設定」から「アートボードの編集」を選択し、 iPod nanoの大きさにドキュメントサイズを調整します。
- 5-4 「ファイル」から「書き出し」を選択し、フォーマットを 「Photoshop(.psd)」を選択します。カラーモードは 「RGB」、解像度は「高解像度(300ppi)」を選択します。

### ⑥ 「iPod nano」画像の配置。

Photoshopへ戻り、「ファイル」から「配置」を選択し、⑤で書きだ した「iPod nano」の画像を読み込む。③、④でレイヤーを分けた 手の画像の間に「iPod nano」を移動する。

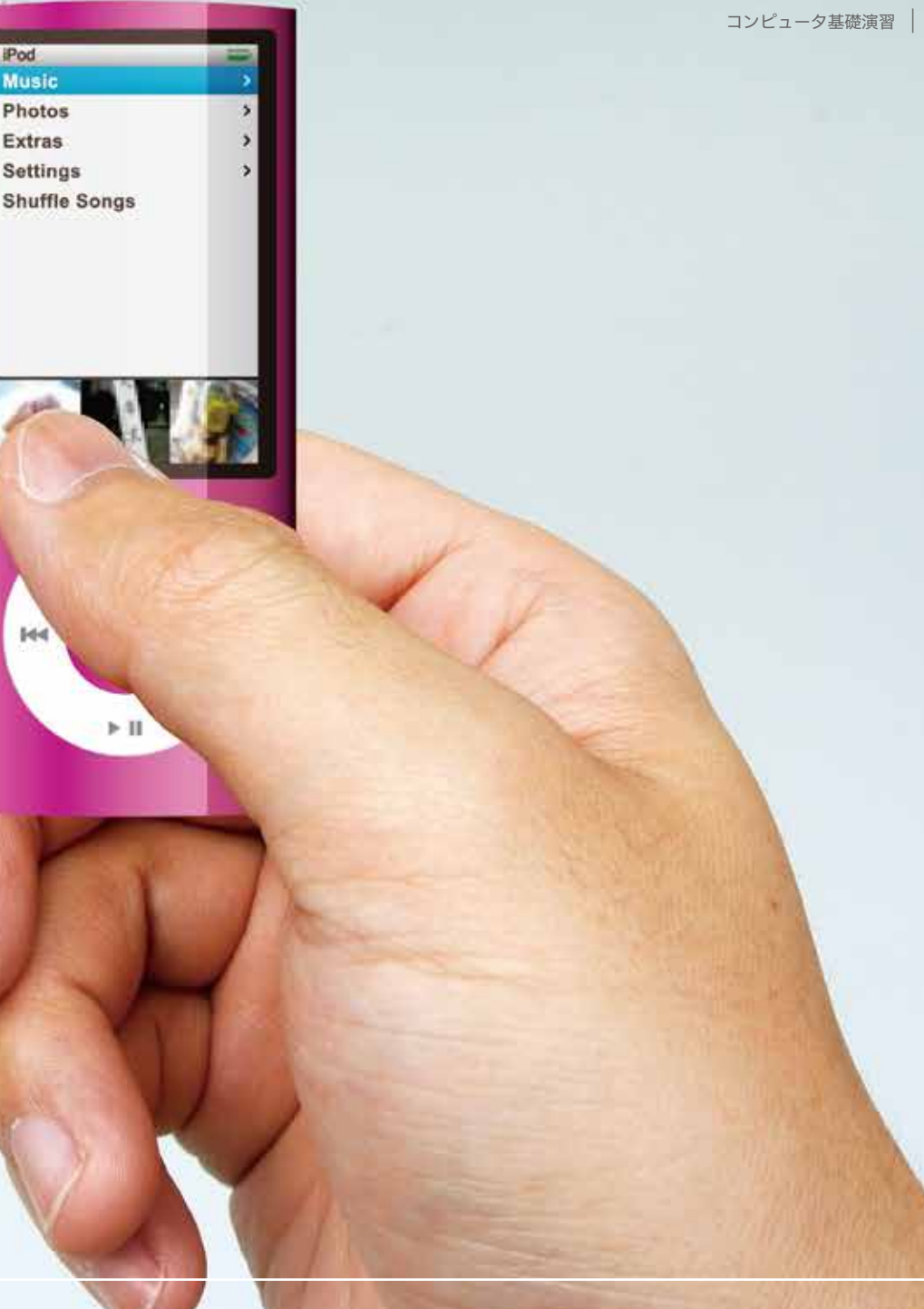

# iPod nanoの変形 (自由変形)

iPod nanoを自然に手で握っているように合成するために、 iPod nanoの画像を変形し位置を合わせます。

### ⑦ 「iPod nano」画像の変形。

「iPod nano」の画像レイヤーを選択し、「編集」から「自由変形」、 「変形」を選択し遠近感などを含め、自然に手で握っているように 画像を変形させます。

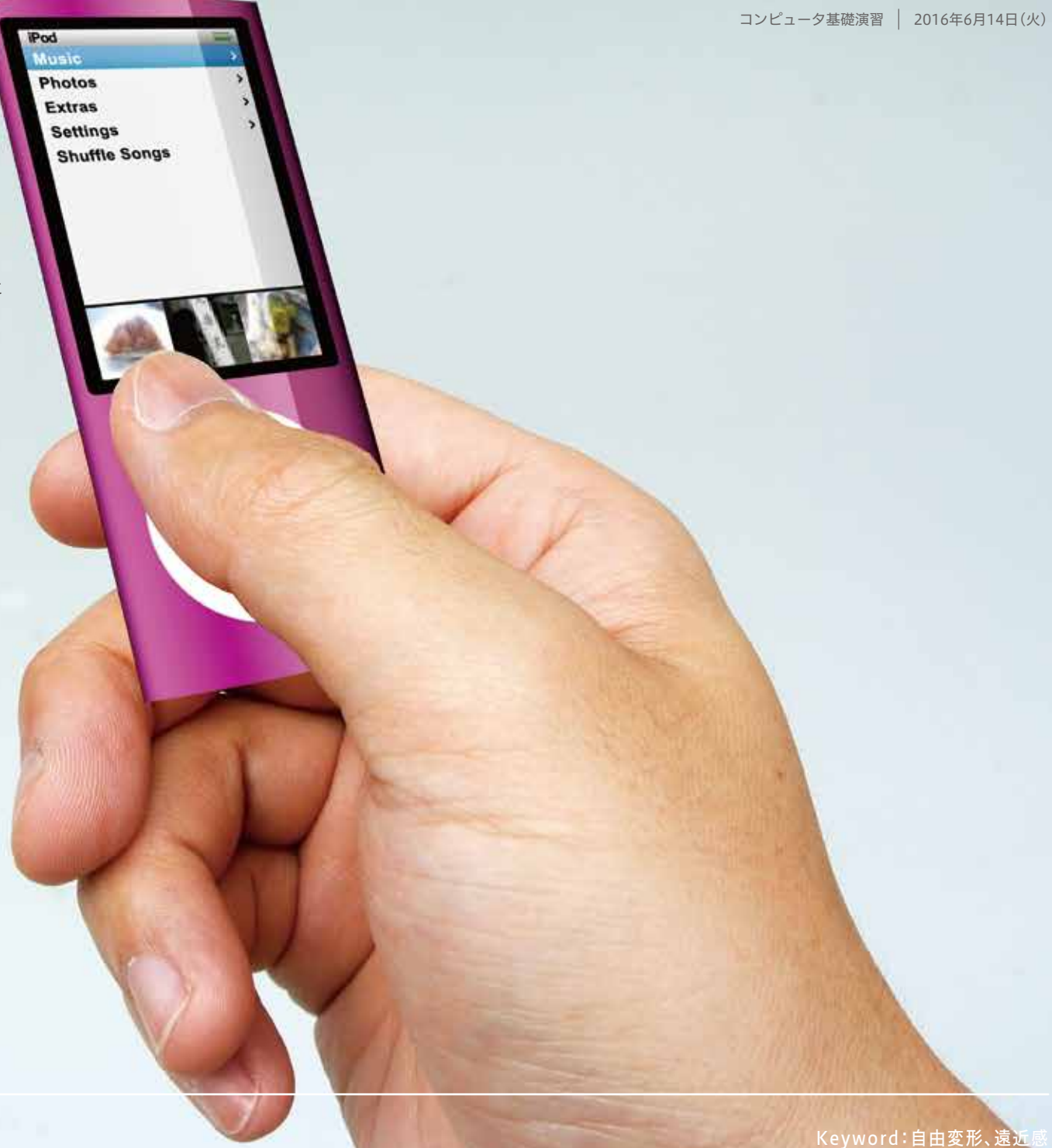

## iPod nanoの厚み (ベベル・エンボス)

配置した「iPod nano」の画像には当然ながら「厚み」がありま せん。このままでは不自然なので擬似的に厚みをPhotoshopで 作成します。

iPod **Music Photos Extras Settings Shuffle Songs** 

### ⑧ 「ベベルとエンボス」を用いた「厚み」の作成。

「iPod nano」の画像レイヤーを選択し、「レイヤー」から「レイヤー スタイル」、「ベベルとエンボス」を選択します。「ベベルとエンボス」 の機能を調整し厚みがあるように画像を加工します。

# 手前の指の影 (白黒・ぼかし)

iPod nanoよりも手前にある指に影をつけます。そのことに よって、より手に握られている感が増します。その際に「光の向 き」に気をつけることが重要です。

**IPod Music Photos Extras Settings Shuffle Songs** 

#### ⑨ 手前にある指の複製。

手前にある指のレイヤーを選択し、レイヤーの複製を行います。複 製したレイヤーを手前にある指の画像の下に移動します。

#### ⑩ 影画像の作成。

- 10-1 複製した画像のレイヤーを選択し、「イメージ」から「色調補 正」を選択し、「白黒」をつかい画像をモノクロ化します。さら に「明るさ・コントラスト」などを用いて画像を暗くします。
- 10-2 「フィルター」から「ぼかし(ガウス)」を選択し、画像をぼかし ます。
- 10-3 光の向きに配慮して、影の画像を移動します。
- 10-4 影の画像のレイヤーを選択し、不透明度の設定を「乗算」に 変更します。さらに、不透明度も100%から変更します。
- 10-5 はみ出している余計な影を「消しゴムツール」を用いて消去 します。

# iPod nanoの影 (白黒・ぼかし)

先の手前にある指と同様にiPod nanoにも影を作成しま す。レイヤースタイルに「ドロップシャドウ」がありますが、余 計な影を消去することができないので、多少手間でもこのよう な方法で影を作成します。

### ⑪ iPod nanoの影画像の作成。

⑩で行なった「手前にある指の影」と同様にiPod nanoの影の画 像を作成します。このときに、光の向きを揃えるために「手前にあ る指の影」と同様の向きに影を作成するようにしましょう。

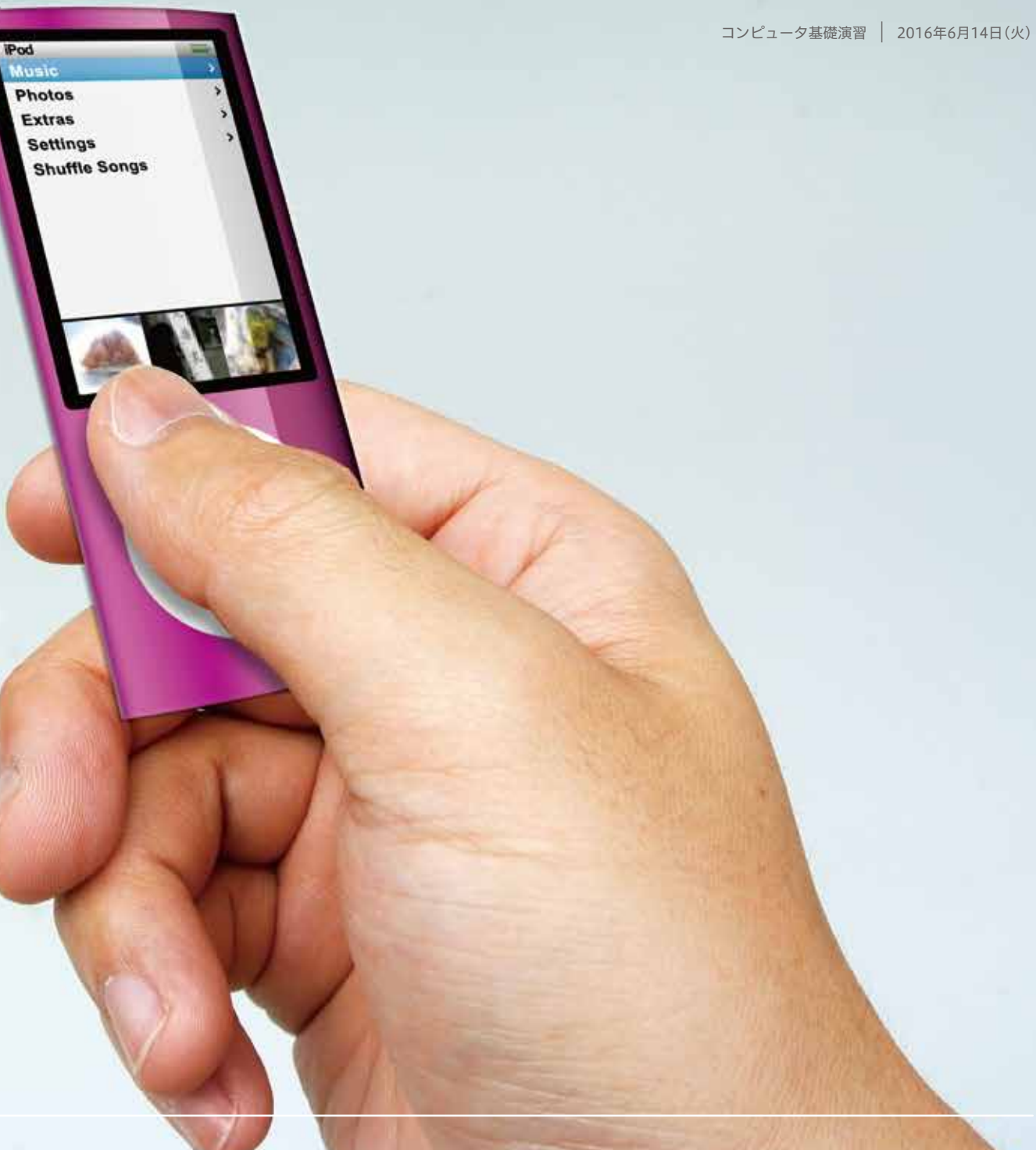

# 最終の調整 (色調補正など)

iPod nanoと手を自然にみせるために最後に再度、色調補 正を行います。今回は、iPod nano、手と記憶色を優先するの ではなく両者に違和感のないように補正することが重要です。

### ⑫ 調整レイヤーの活用。

「iPod nano」・「手」をそれぞれに色調補正を行いますが、最後に 全体の色調補正も行います。このときに「レイヤー」から「新規調 整レイヤー」から各項目を作成し、調整を行うと後ほど修正が行 えるので便利です。

### ⑬ Photoshop形式(.psd)で保存。

レイヤーなどをそのまま保存するため、Photoshop形式(.psd) で保存をします。Photoshop形式(.psd)は、各レイヤーなどをそ のまま保存できますが、容量が大きくなります。また、作業中には 度々 保存をするように心がけましょう。

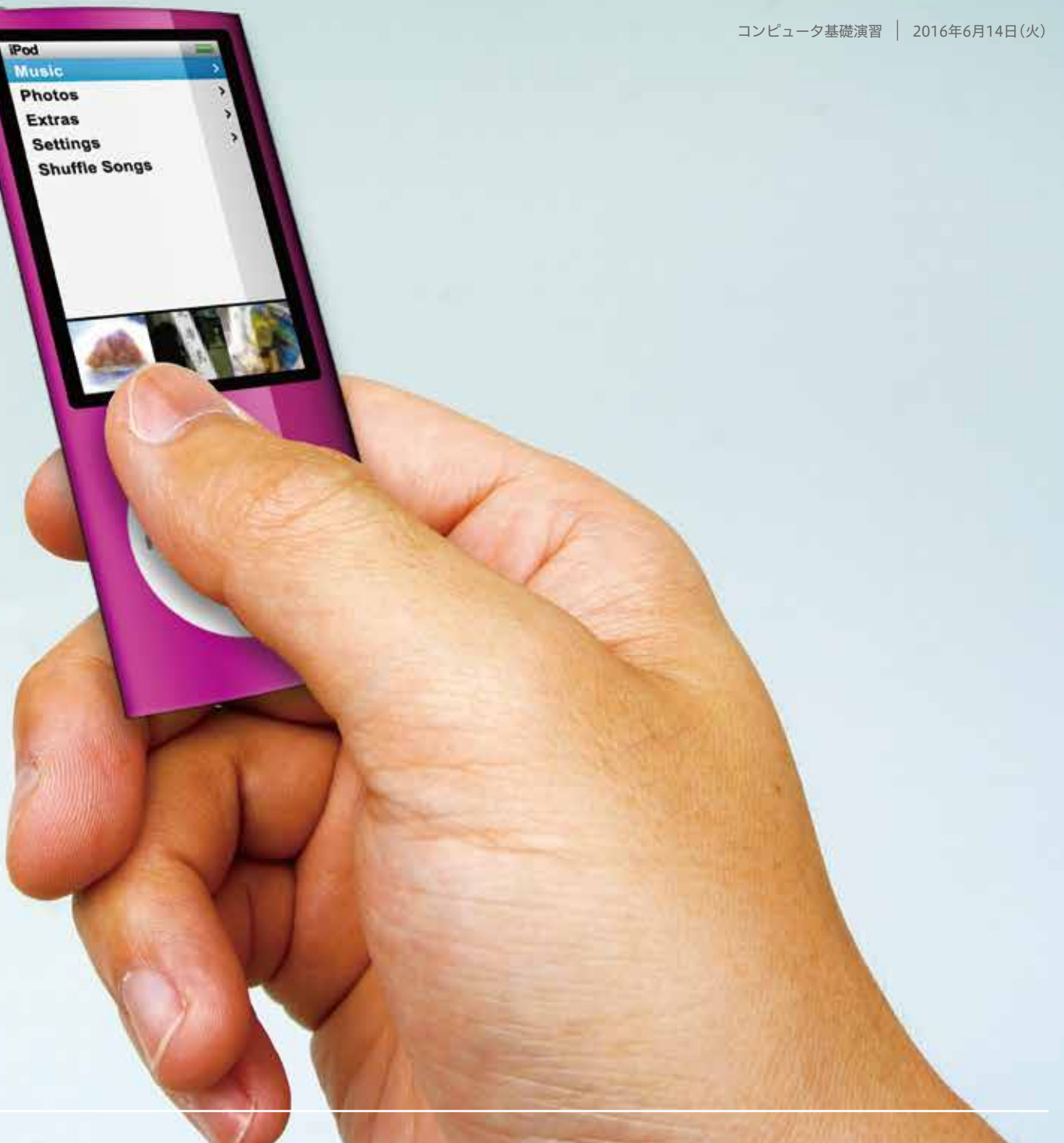